# **TA Provider Upload Jurisdictional CBA Plan**

*Note:* The user must be logged in as a *TA Provider* and be the *Lead TA Provider* on the jurisdictional CBA plan final draft.

• If a jurisdictional CBA plan needs to be deleted, contact the CTS Coordinator.

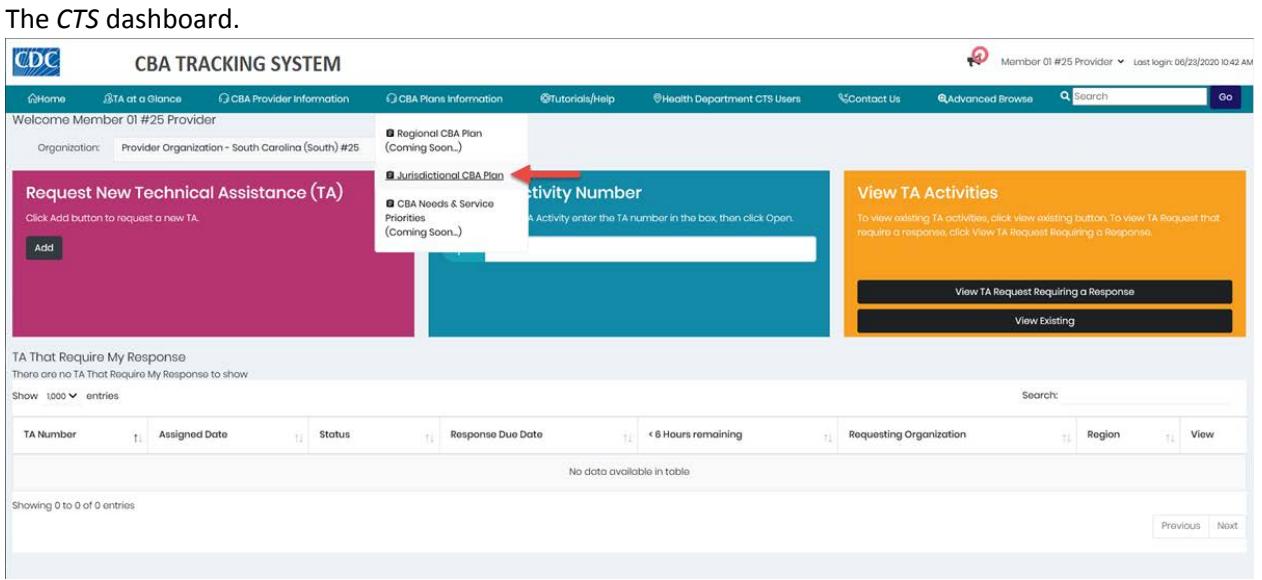

1. Place the mouse pointer over the *CBA Plans Information* menu and click the **Jurisdictional CBA Plan** link.

The *CBA Plan Information* paged displays.

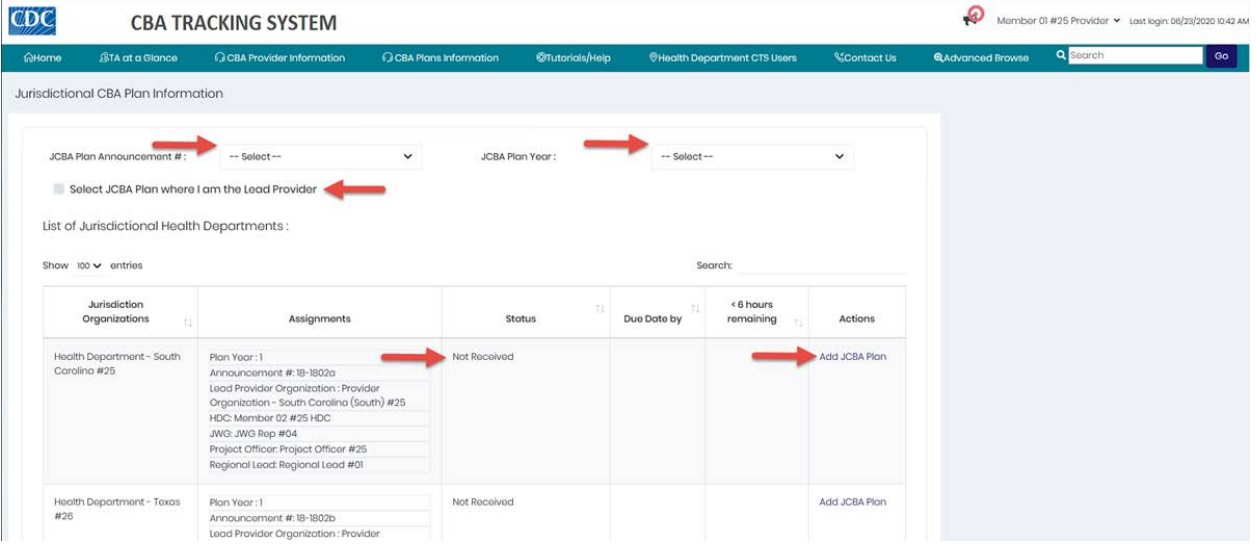

# *Narrow Display Results*

- To narrow the display of jurisdictional CBA plans on the page, select a *JCBA Plan Announcement #* from the drop-down list. To further narrow the results, select a *JCBA Plan Year* from the drop-down list.
- Or click the checkbox *Select JCBA Plan* that require my response to narrow the results.

2. Locate the JCBA plan in the list; verify the status is *Not Received* and click the **Add JCBA Plan** link in the *Actions* column.

The *Add New JCBA Plan* dialog box displays.

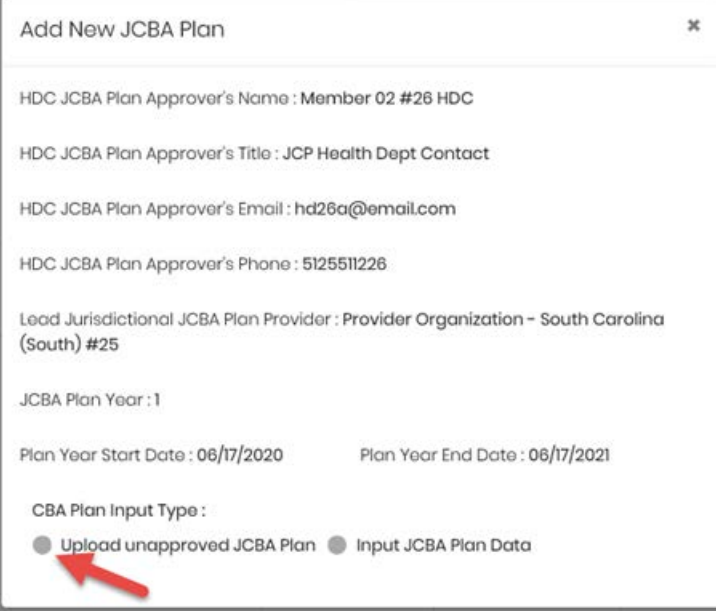

3. Under the *CBA Plan Input Type* header, click the **Upload unapproved JCBA Plan** radio button.

# The *JCBA Plan Meeting Date* calendar display.

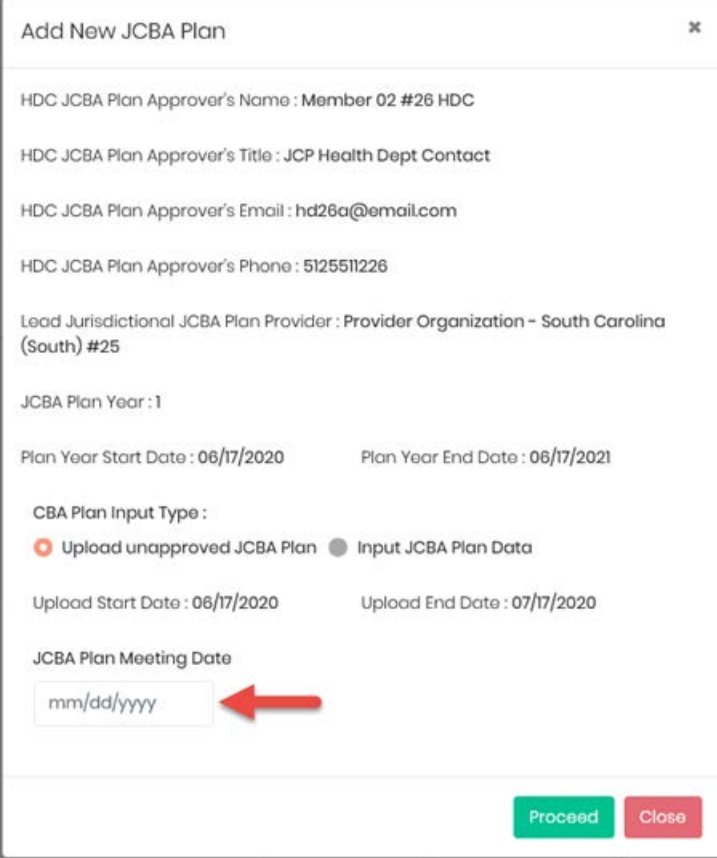

4. Enter the date that you met with the health department contact (HDC).

#### 5. Click the **Proceed** button.

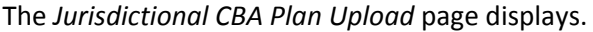

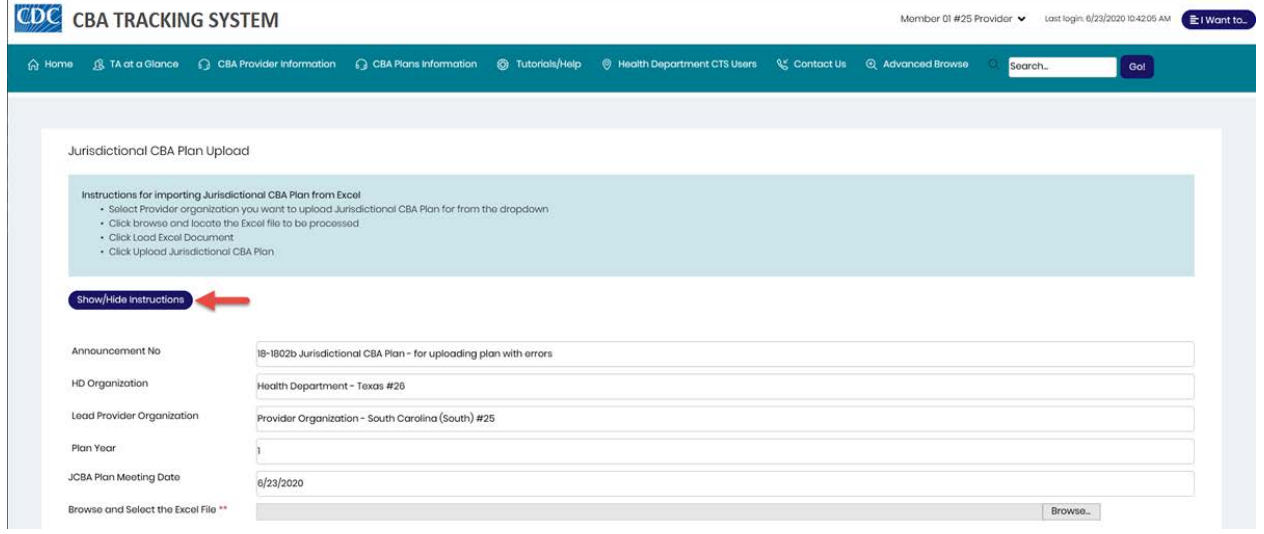

*Note:* The instructions for importing a jurisdictional CBA plan from Excel displays at the top of the page. Click the **Show/Hide Instructions** button to hide the instructions.

The information from the jurisdictional CBA plan auto-populates the fields on the page, as does the *JCBA Plan Meeting Date* that was entered in the dialog box.

6. Click the **Browse...** button.

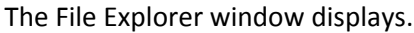

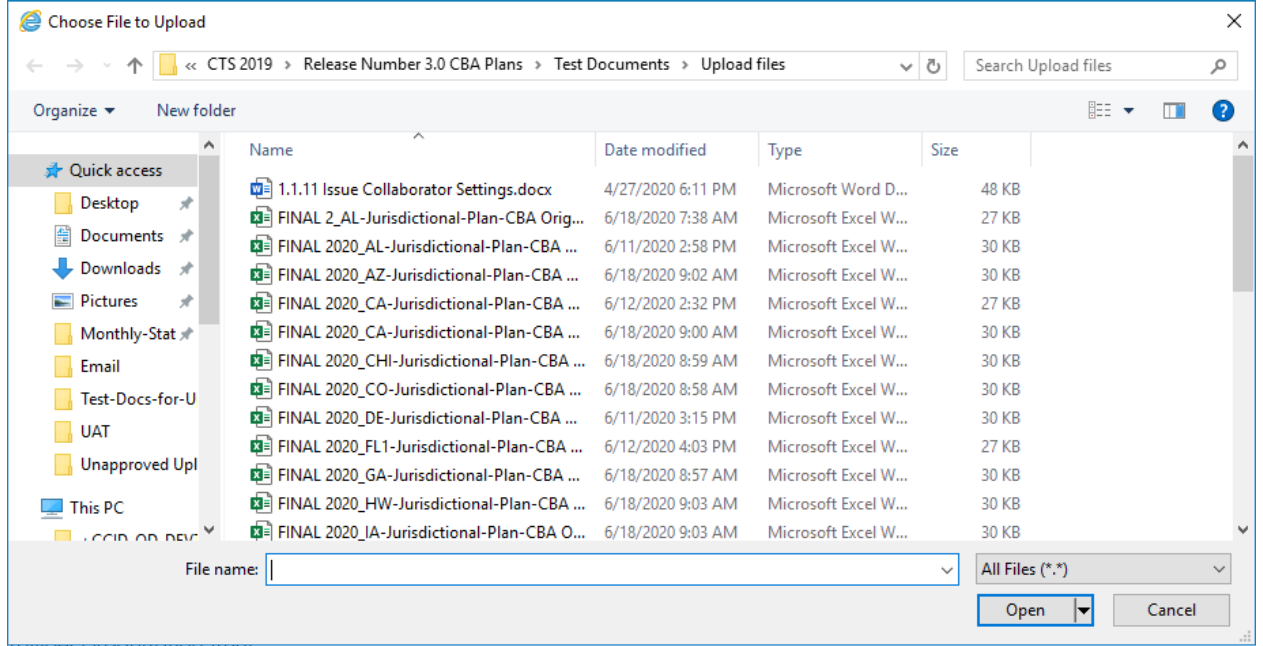

7. Select an Excel file from a File Explorer folder and click the **Open** button.

# 8. Click the **Load Excel Document** button.

The *JCBA Plan Details* page displays in the background. The *Unapproved Jurisdictional CBA Plan* message displays in the foreground.

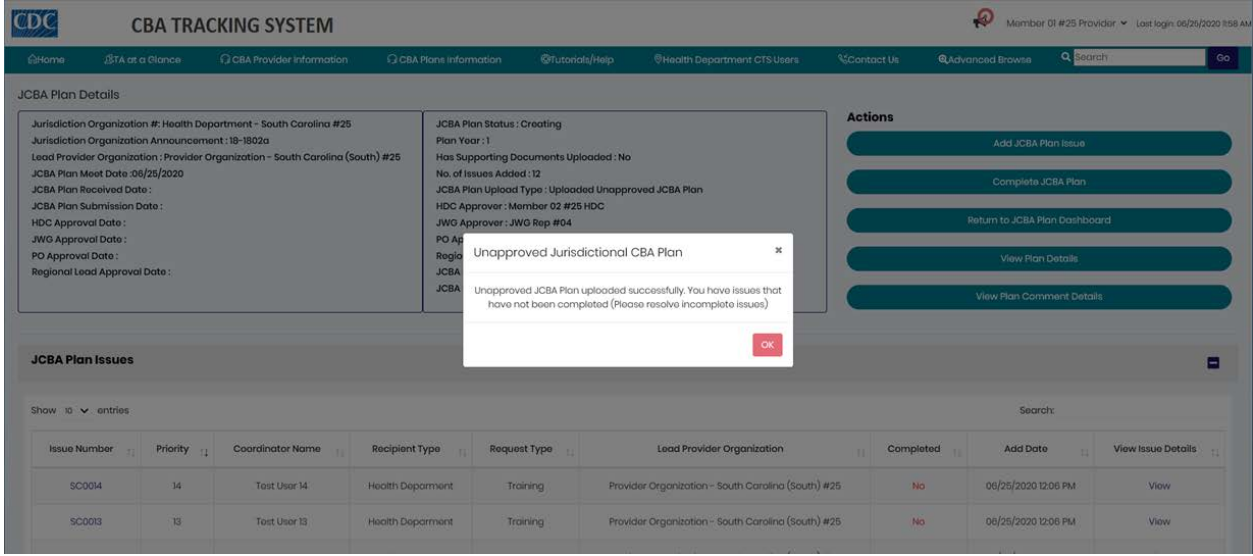

9. Click the **OK** button.

#### The issues display in the *JCBA Plan Issues* list.

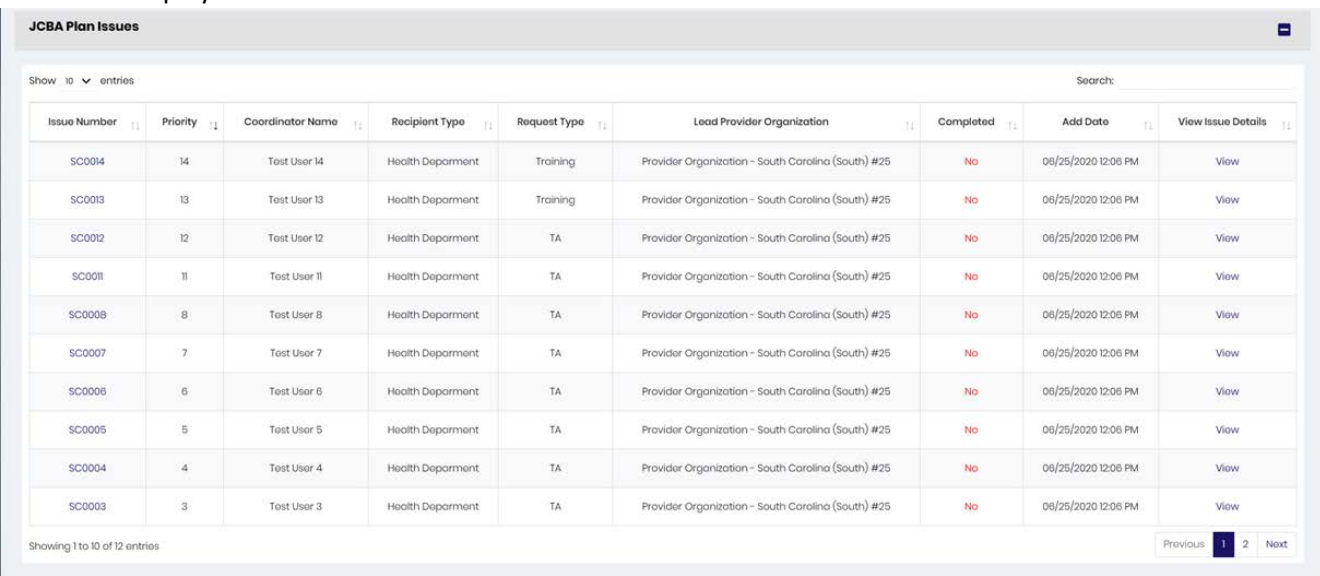

*Note:* The issues are listed as incomplete (No in the *Complete* column).

10. To complete an issue, select an issue in the list and click the issue number in the **Issue Number** column or the **View** link in the *View Issue Details* column.

The *New JCBA Issue* page for the announcement that was uploaded displays.

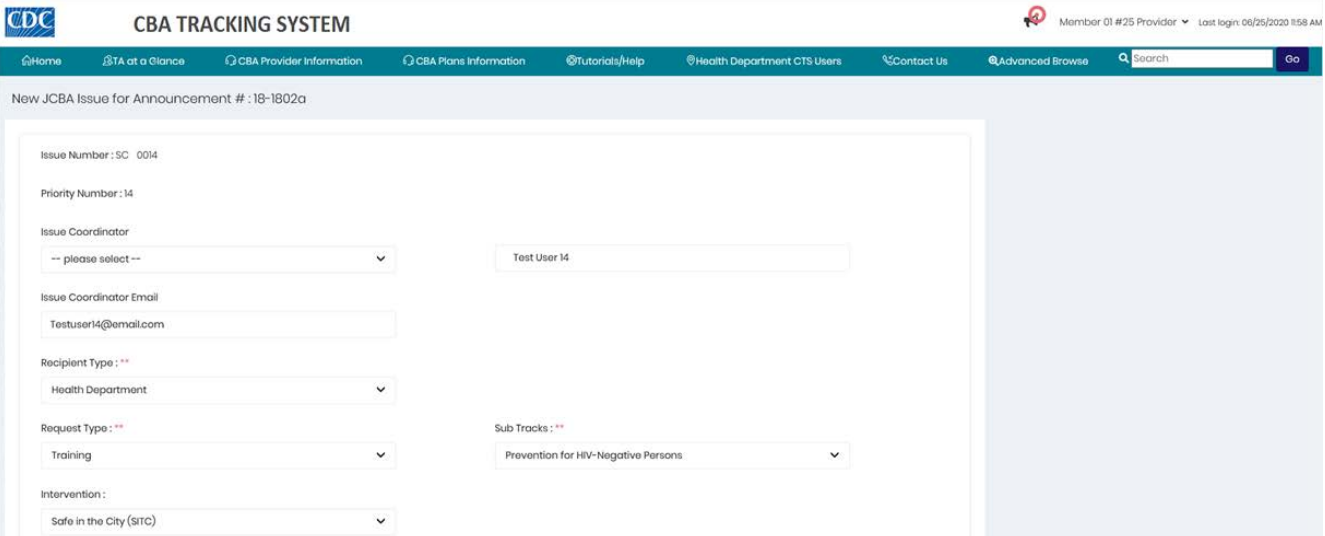

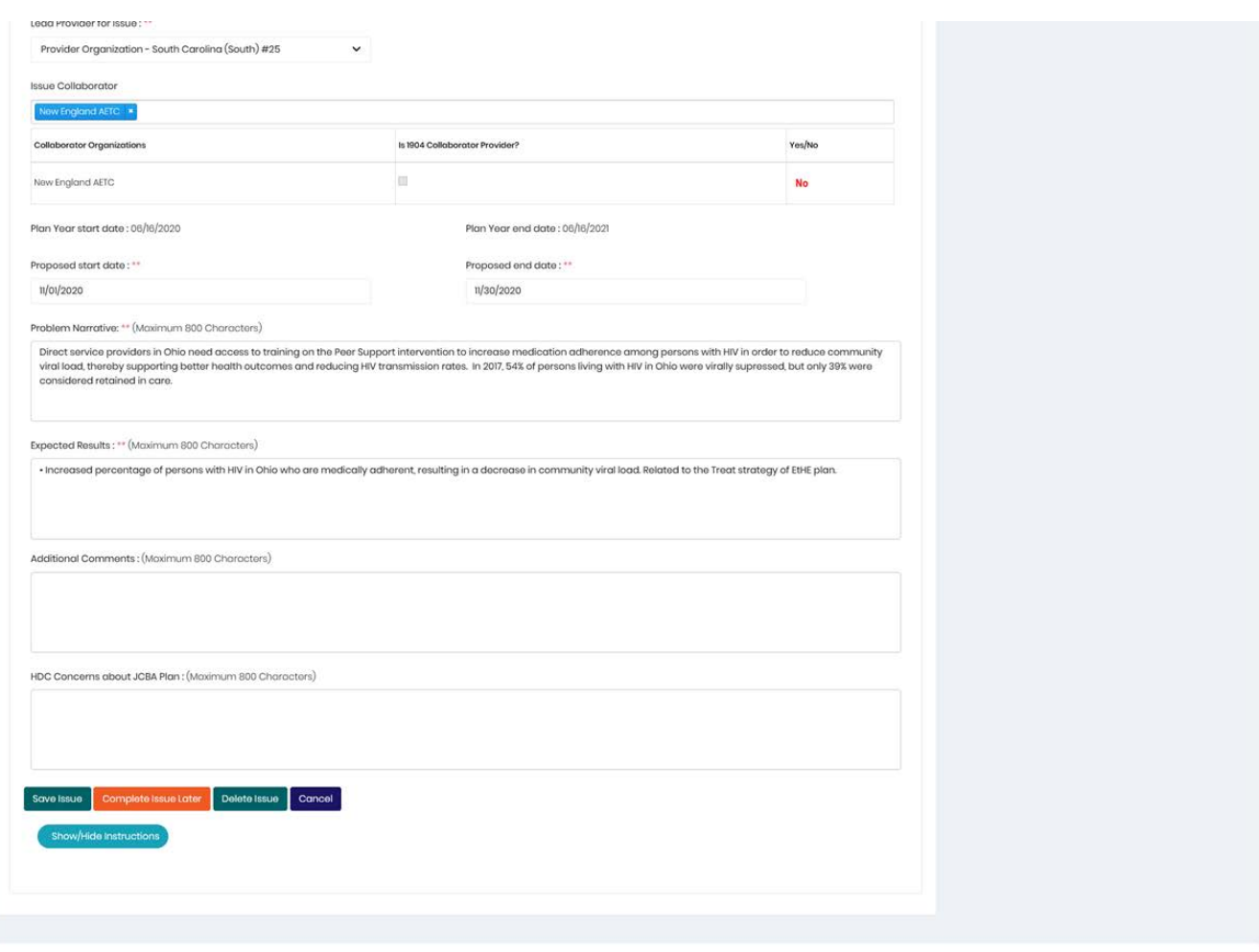

# 11. Make changes as needed, or leave the issue as it is.

## 12. Click the **Save Issue** button.

# The *Issue Save* message displays.

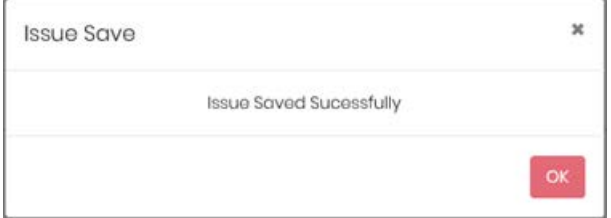

13. Click the **OK** button.

#### The *Unapproved Jurisdictional CBA Plan* message displays.

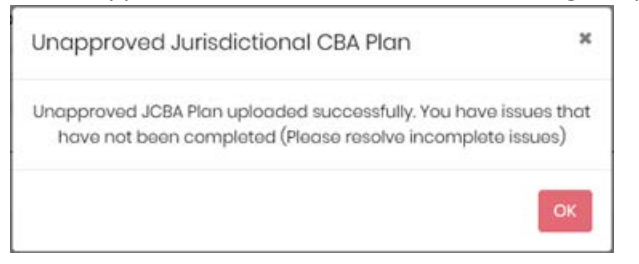

*Note:* This message displays each time an issue is saved or deleted until all issues are completed.

## 14. Click the **OK** button.

In the *Completed* column, *Yes* displays for the issue that was completed.

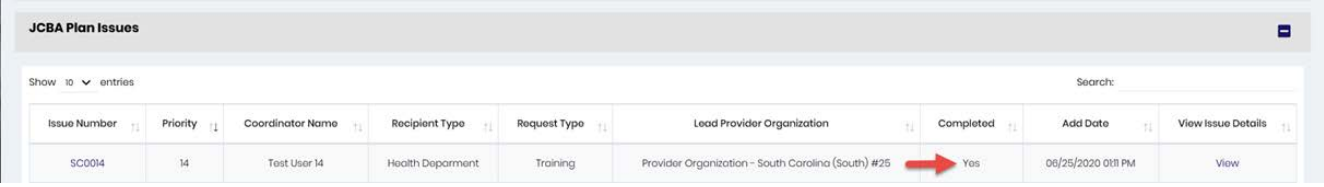

15. To delete an issue, click the **Delete Issue** button at the bottom of the *New JCBA Issue* page.

#### The *Confirm* message displays.

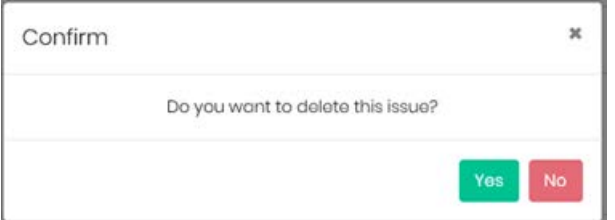

### 16.Click the **Yes** button.

#### The *Issue Deleted* message displays.

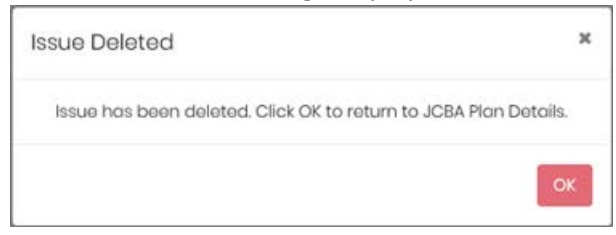

17. Click the **OK** button.

#### The *Unapproved Jurisdictional CBA Plan* message displays.

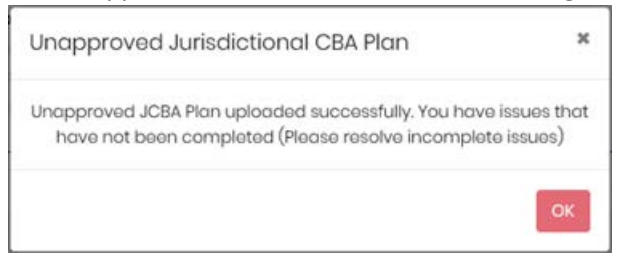

#### 18. Click the **OK** button.

19. Complete or delete the remaining issues as needed.

When the last issue is completed, a *Confirm* message displays.

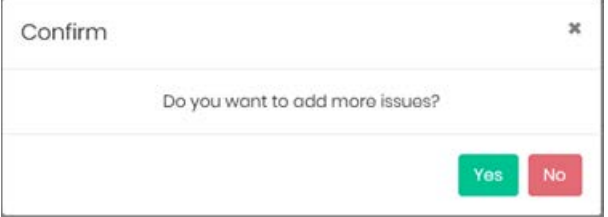

20. Click the **Yes** button to add another issue, or the **No** button if no more issues need to be added. In this example, *No* was selected.

The *Complete JCBA Plan* Issue dialog box displays.

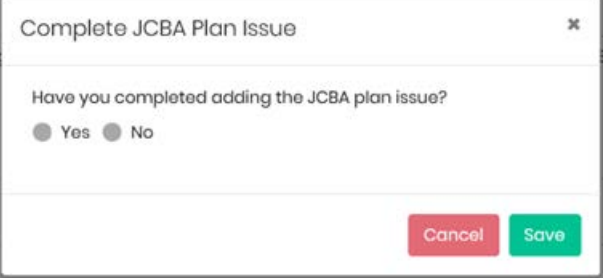

#### 21. Select the **Yes** radio button.

The *Complete JCBA Plan Issue* dialog box expands to display another question.

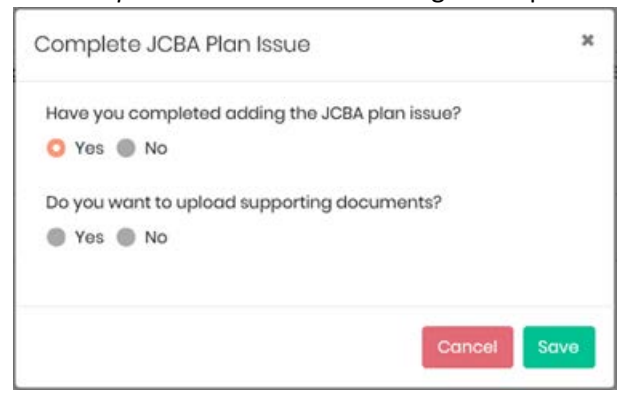

22. Select the **Yes** radio button to upload supporting documents, or the **No** radio button if no supporting documents are being uploaded. In this example, *No* was selected.

23. Click the **Save** button.

### The *Confirm* message displays.

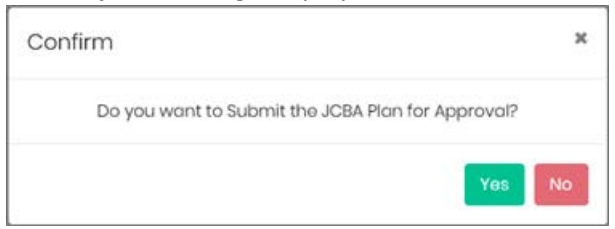

# 24. Click the **Yes** button.

### The *Confirm* message displays.

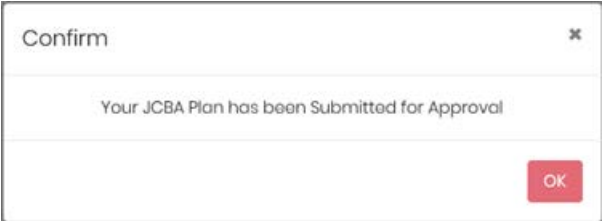

## 25. Click the **OK** button.

### The *Confirm* message displays.

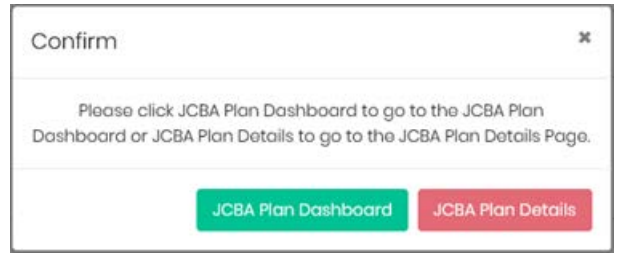

26. Click the **JCBA Plan Dashboard** button.

### The *Jurisdictional CBA Plan Information* page displays.

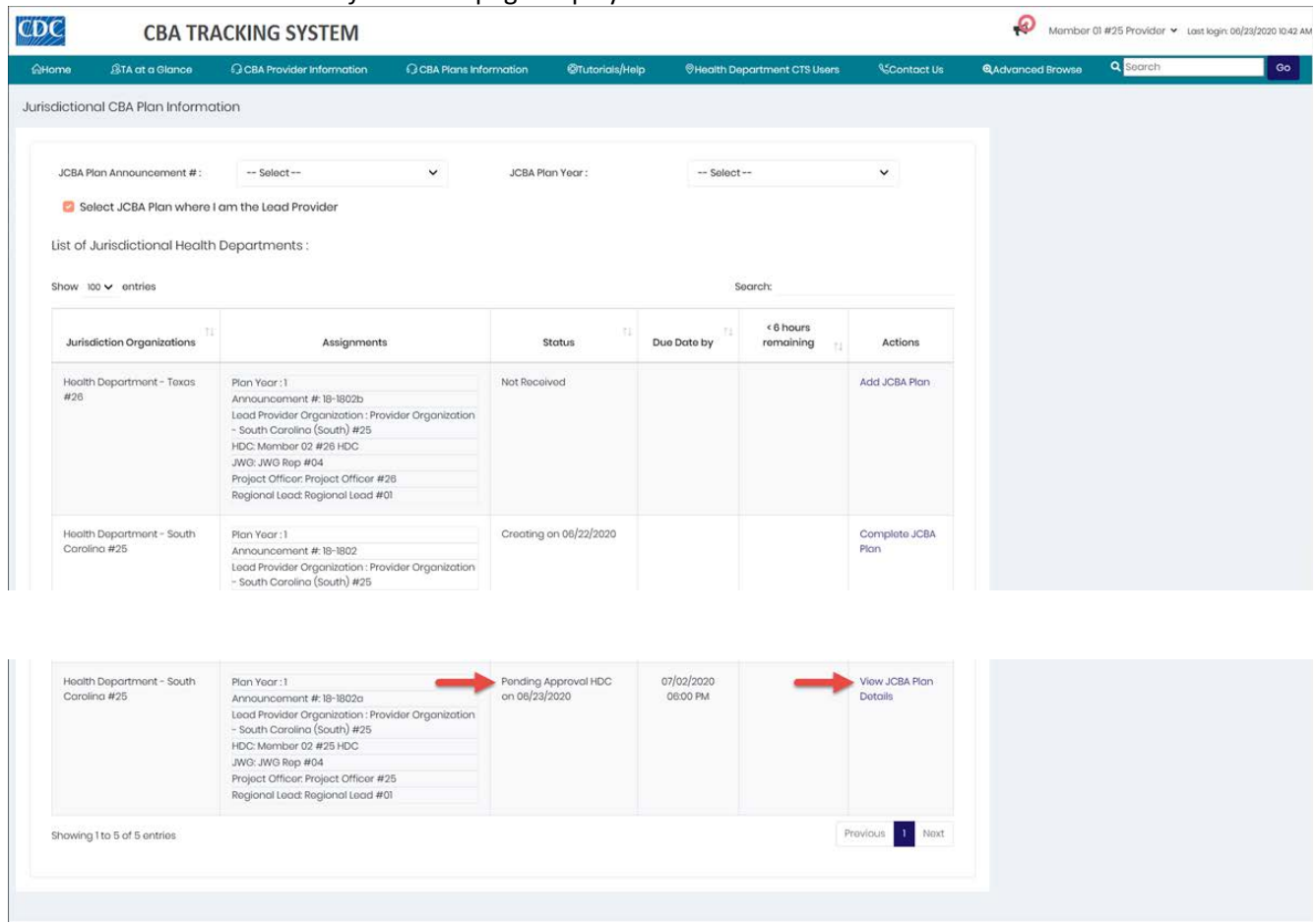

*Note:* You may have to scroll down the page to see the JCBA plan just created.

• The status is *Pending Approval HDC*. The link in the *Actions* column is updated to **View CBA Plan Details**.